# APs CBW 150AX e extensores de malha 151AXM redefinidos de fábrica

## Objetivo

O objetivo deste artigo é mostrar como redefinir de fábrica um ponto de acesso (AP) Cisco Business Wireless (CBW) 150AX ou um extensor de malha 151AXM.

## Dispositivos aplicáveis | Versão do firmware

- AP CBW 150AX |10.2.2.0
- Extensor de malha CBW 151AXM |10.2.2.0

## Table Of Contents

- Redefinir para as configurações de fábrica usando a interface de usuário da Web
- Redefinir para as configurações de fábrica usando um clipe de papel aberto
- Considerações especiais

### **Introduction**

Os pontos de acesso CBW 150AX e os extensores de malha 151AXM são a próxima geração da linha de produtos sem fio Cisco Business.

O principal novo recurso é a implementação do 802.11ax, Wi-Fi 6. Esses novos pontos de acesso fornecem melhor desempenho, aumentando a eficácia da rede e sua capacidade de gerenciar um número maior de dispositivos.

Os dispositivos CBW série 15x não são compatíveis com os dispositivos CBW série 14x/240 e a coexistência na mesma LAN não é suportada.

Pode acontecer que você queira redefinir um desses APs para as configurações padrão de fábrica e começar do zero. Quando você redefine para as configurações padrão de fábrica, todas as configurações são perdidas. Você precisará configurar o dispositivo novamente a partir do zero, portanto verifique se você tem os detalhes da conexão.

## Redefinir para as configurações de fábrica usando a interface de usuário da Web

#### Passo 1

Ligue o ponto de acesso, se ainda não estiver ligado. Verifique o status das luzes indicadoras. Quando a luz do LED estiver piscando em verde, continue com a próxima etapa.

A inicialização do access point levará de 8 a 10 minutos.

#### Passo 2

Faça login na interface do usuário da Web do AP principal. Abra um navegador da Web e digite <https://ciscobusiness.cisco>. Se você estiver acessando o site pela primeira vez, será necessário digitar <http://ciscobusiness.cisco>. Você pode receber um aviso antes de continuar. Digite suas credenciais.

Você também pode acessar a interface do usuário da Web inserindo o endereço IP do AP primário em um navegador da Web.

### Etapa 3

No menu Web UI, escolha Advanced > Primary AP Tools.

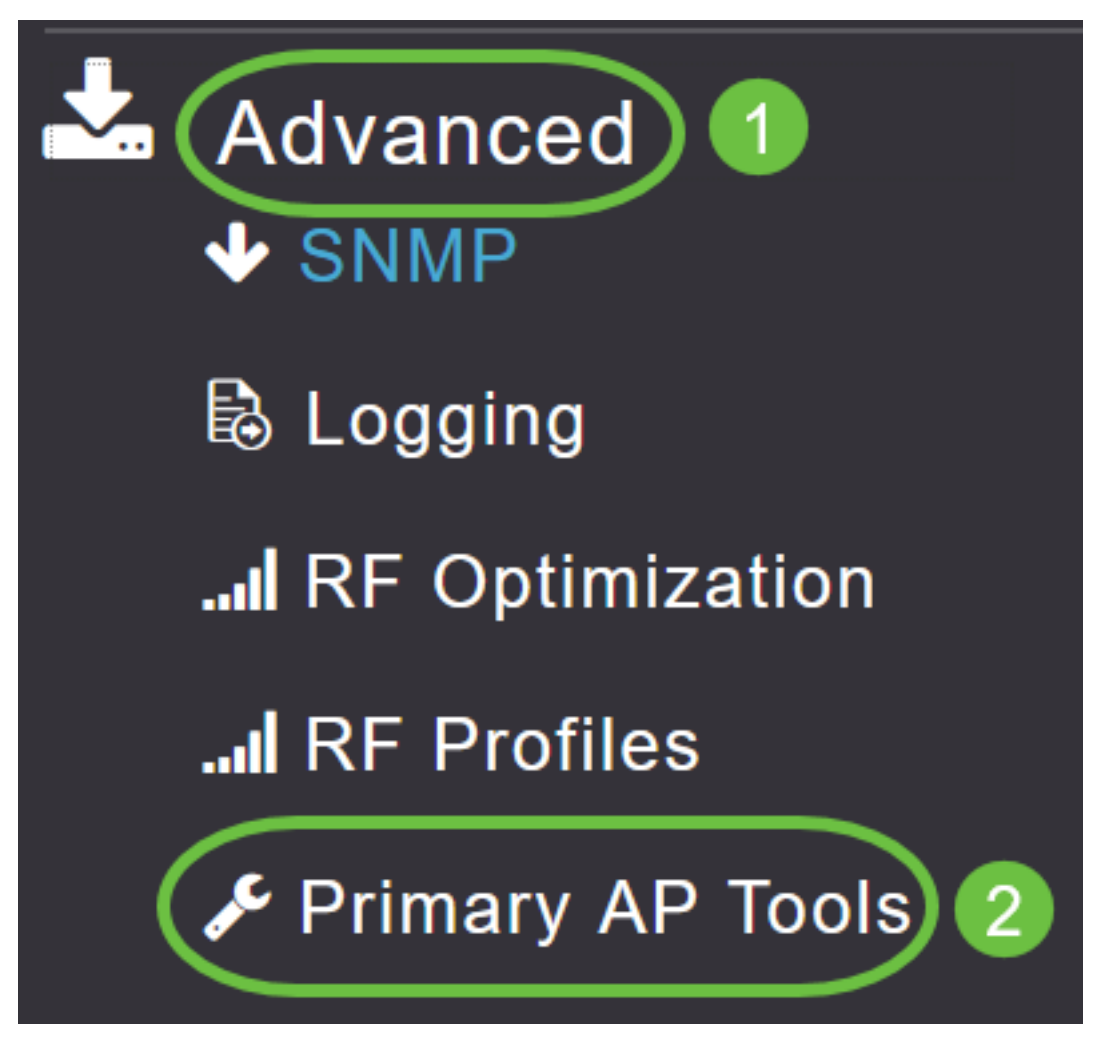

#### Passo 4

Clique na guia Gerenciamento de configuração. Role para baixo e selecione Reset to Fatory Default Settings. Isso excluirá todas as configurações e definirá tudo de volta para as configurações padrão.

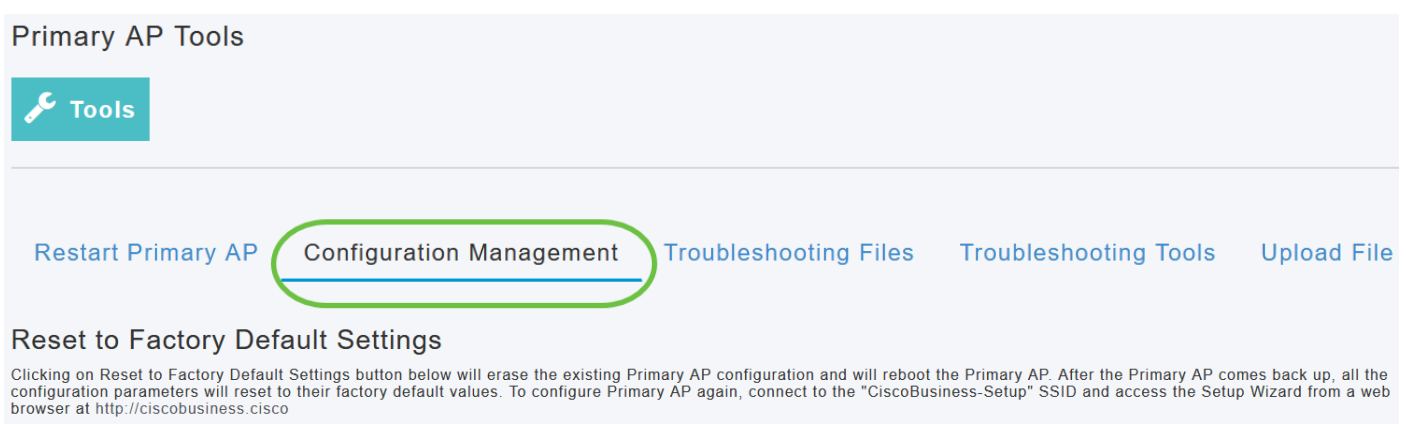

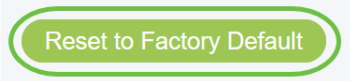

### Etapa 5

Para redefinir o AP com capacidade primária ou o extensor de malha, navegue para Monitoring > Network Summary > Access Points.

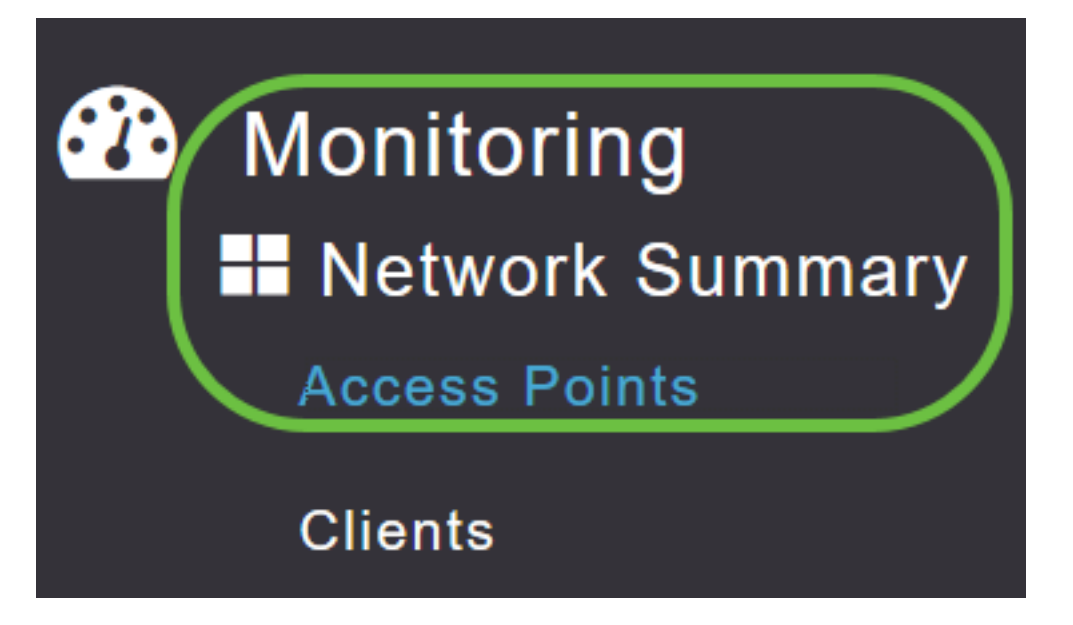

#### Etapa 6

Selecione um AP não primário.

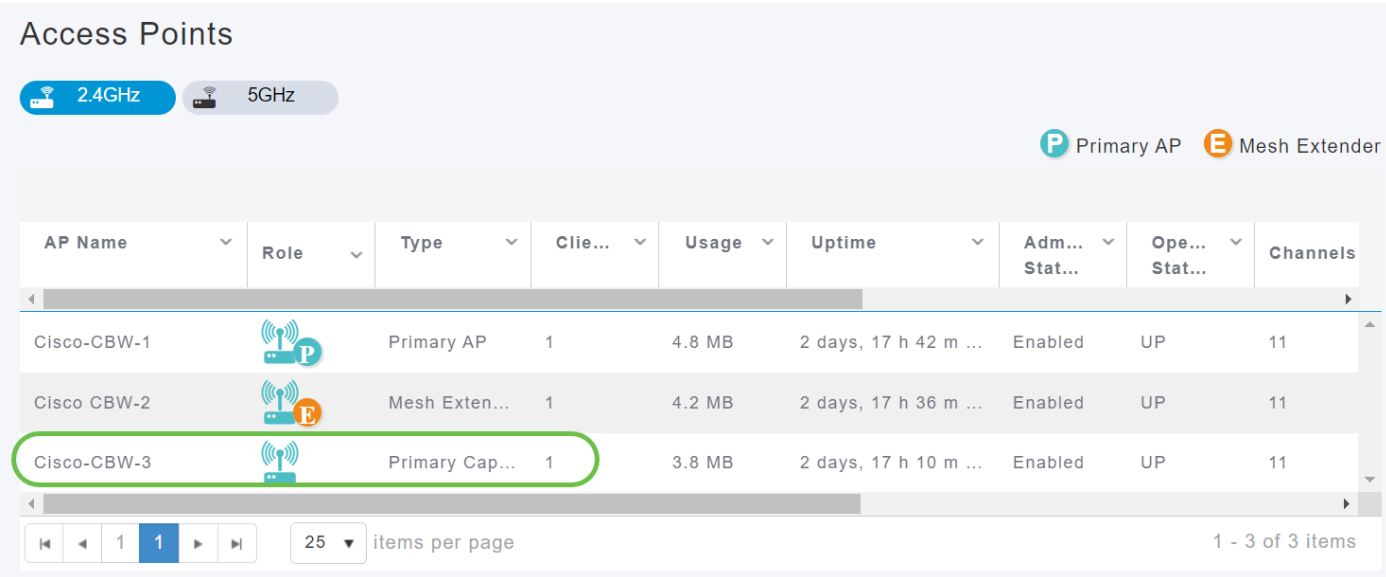

### Etapa 7

Role para baixo até a seção AP details e selecione a guia Tools.

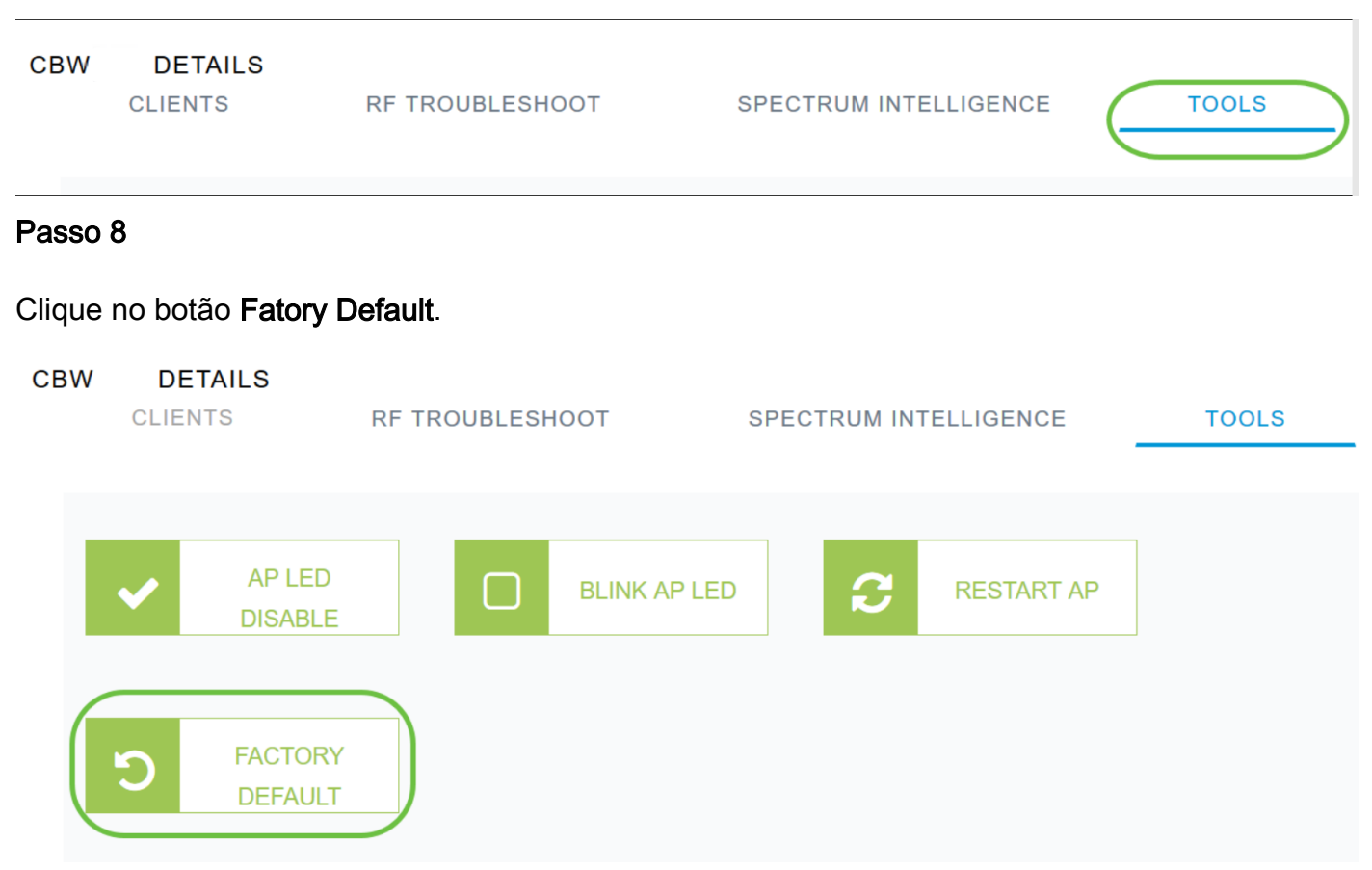

## Redefinir para as configurações de fábrica usando um clipe de papel aberto Ī

Se você tiver acesso direto ao AP, poderá simplesmente usar um clipe de papel aberto ou outro objeto fino e forte que caiba dentro do botão de reinicialização.

Desconecte o AP. Mantenha pressionado o botão Mode. Enquanto segura no botão, conecte o AP e continue a segurar o botão por 20-60 segundos, até que o LED fique vermelho. Em seguida, solte.

Para redefinir de fábrica um extensor de malha/AP não primário, desligue o AP. Mantenha o botão de reinicialização pressionado. Enquanto mantém o botão pressionado, ligue o AP novamente e mantenha-o pressionado por 20 segundos, até que o LED fique vermelho estável e solte-o.

Vá até a configuração do Dia Zero e comece a conectar seus outros APs. Comece a juntar os extensores de malha.

O tempo é tudo:

- O botão de reinicialização deve ser pressionado e mantido antes de ser ligado. Uma vez que o AP é ligado, continue mantendo o botão de reinicialização por 30 segundos antes de soltálo.
- Se o botão de reinicialização for pressionado após a inicialização, a redefinição padrão de fábrica será ignorada.

● Se o botão de reinicialização for pressionado por mais de 60 segundos, a redefinição padrão de fábrica será ignorada.

O botão Reset está localizado na lateral do 150AX, como mostrado aqui.

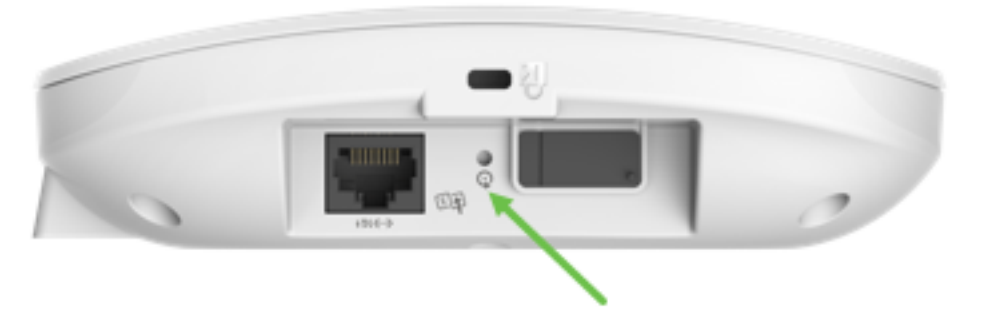

O botão de reinicialização está localizado na lateral do 151AXM, conforme mostrado aqui.

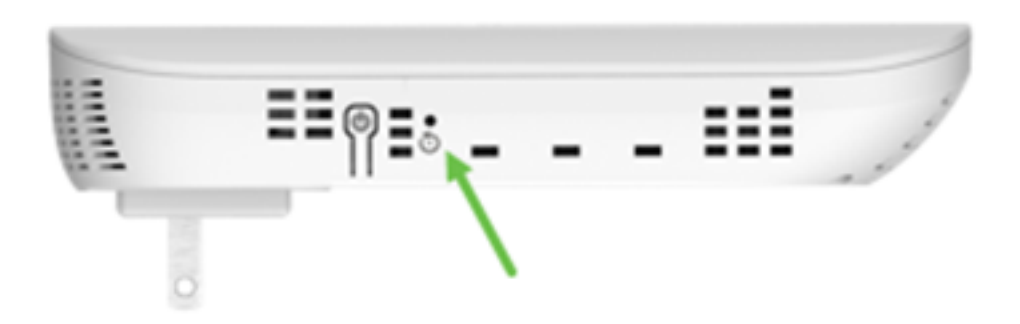

Pode ser útil redefinir todos os APs e extensores de malha antes de associá-los à sua rede. Algumas configurações antigas podem não ser consistentes entre a rede antiga e a nova.

## Considerações especiais

Se você estava usando muitas das configurações padrão, não deve haver problemas com uma redefinição para o padrão de fábrica. No entanto, podem ser aplicáveis as seguintes situações:

- Quando você executa uma redefinição do AP principal, as configurações de rádio personalizadas nos APs subordinados não são redefinidas.
- Se você tiver um Nome do grupo de bridge que configurou quando fez as configurações originais do dia zero, é recomendável usar o mesmo Nome do grupo de bridge ou os APs subordinados podem se desconectar a cada 10-15 minutos para procurar o Nome do grupo de bridge antigo.
- Depois que a redefinição for executada, talvez seja necessário usar <u><http://ciscobusiness.cisco></u> para fazer logon nas configurações do Dia Zero em vez de https:// Localizador Uniforme de Recursos (URL).

## Conclusão

Agora você tem algumas dicas para fazer uma redefinição de fábrica nos APs sem fio Cisco Business. Isso deve ajudá-lo a começar do zero com seus APs.

#### Sobre esta tradução

A Cisco traduziu este documento com a ajuda de tecnologias de tradução automática e humana para oferecer conteúdo de suporte aos seus usuários no seu próprio idioma, independentemente da localização.

Observe que mesmo a melhor tradução automática não será tão precisa quanto as realizadas por um tradutor profissional.

A Cisco Systems, Inc. não se responsabiliza pela precisão destas traduções e recomenda que o documento original em inglês (link fornecido) seja sempre consultado.